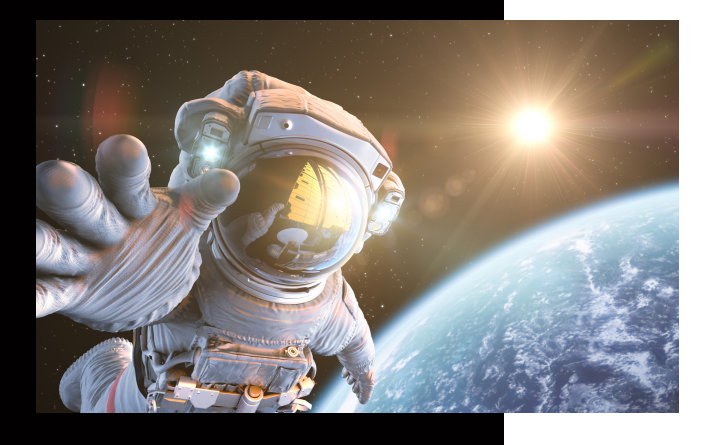

**In dieser Anleitung wird Ihnen erklärt, wie Sie schnell und einfach ein neues Netzwerk Scan-Ziel anlegen können.**

# **Ein neues Scan to SMB Ziel anlegen**

### KUNZE & RITTER GMBH

Die Kunze & Ritter GmbH ist Netzwerk Scan-Ziel anlegen können. einer der führenden Spezialisten für intelligente Druck- und IT-Lösungen in der Region und bietet seit 40 Jahren maßgeschneiderte Konzepte und Lösungen, um Unternehmensprozesse effizient zu gestalten, die Wettbewerbsfähigkeit zu erhöhen und die Umwelt zu schonen.

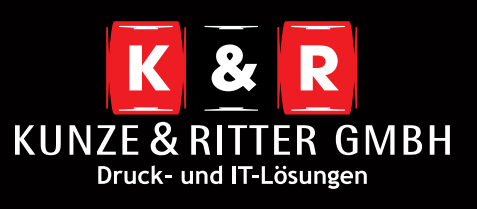

Geschäftsstelle Freiburg: Christaweg 44 79114 Freiburg Tel +49(0)761/45554-0

Geschäftsstelle Villingen-Schwenningen: Marie-Curie-Straße 15 78048 VS-Villingen Tel +49(0)7721/68005-50

Geschäftsstelle Leinfelden-Echterdingen: Magellanstr. 1 70771 Leinfelden-Echterdingen Tel +49(0)711/4899968-60

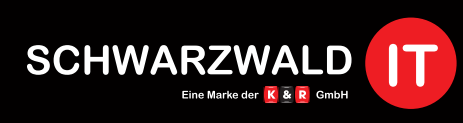

Geschäftsstelle Schwarzwald-IT: Im Eck 3 79199 Kirchzarten

**www.kunze-ritter.de** w.schwarzwald-it.co

**info@kunze-ritter.de**

In dieser Anleitung wird Ihnen erklärt, wie Sie schnell und einfach ein neues

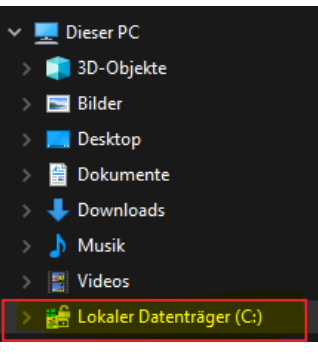

OK Abbrechen

Zuerst müssen Sie den Ordner, in dem die Scans abgelegt werden sollen, erstellen. Wir empfehlen den Ordner direkt auf Ihrem **C:// Laufwerk** abzulegen.

14.11.2019 11:20

Dateiordner

Benennen Sie den Ziel-Ordner nicht zu kompliziert und vermeiden Sie Umlaute, da es bei diesen zu Problemen kommen kann.

#### scan

- Wenn Sie den Ordner erstellt haben, brauchen Sie eine Freigabe, die Ihnen erlaubt Dokumente in dem Ordner abzulegen. Klicken Sie hierfür **per rechten Mausklick** auf den Ordner und wählen Sie **"Eigenschaften"** aus.
- Im Fenster **"Freigabe"** müssen Sie bei **"Ordner freigeben"** den Haken setzen. Anschließend können Sie die Berechtigungen vergeben.

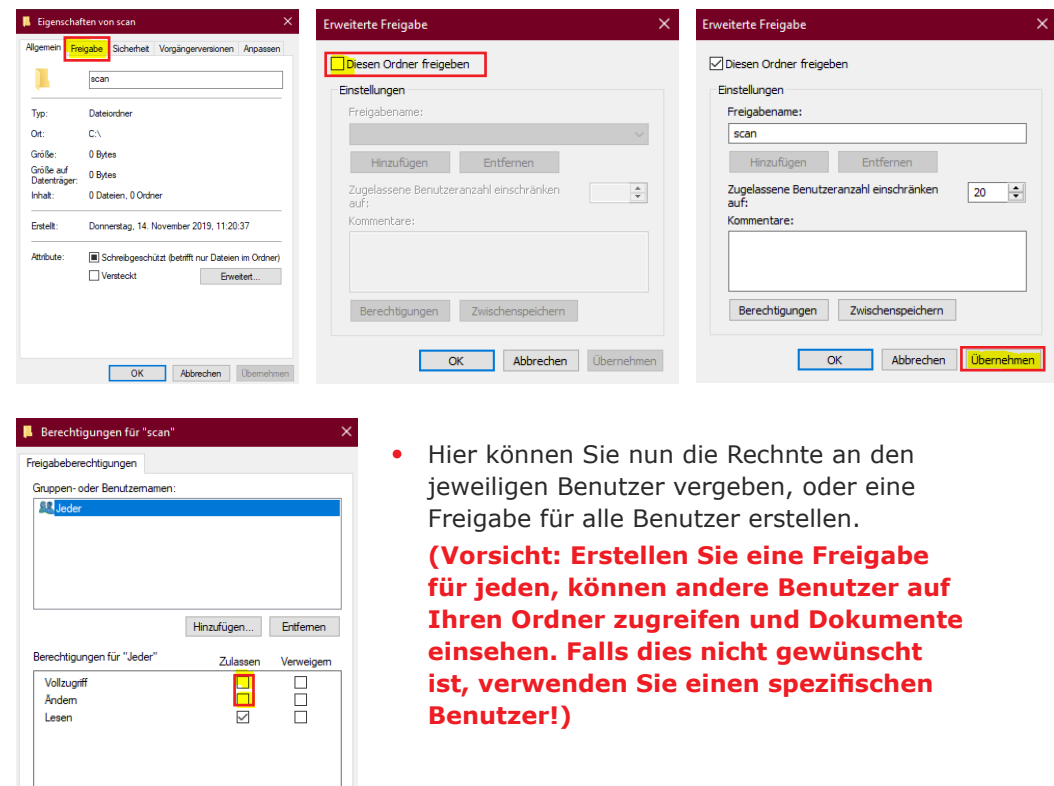

Anschließend können Sie die Weboberfläche des Systems aufrufen, um das Scan-Ziel auf dem Kopierer zu hinterlegen.

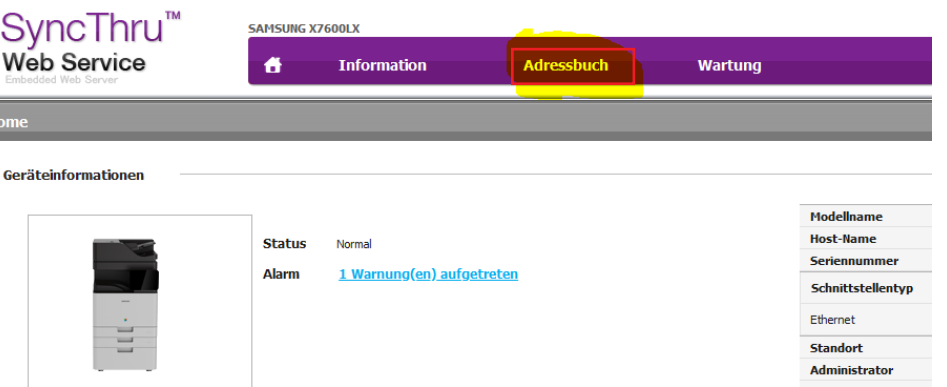

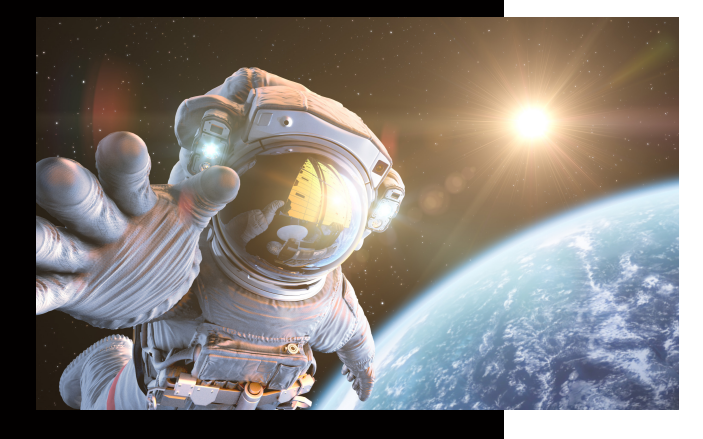

**In dieser Anleitung wird Ihnen erklärt, wie Sie schnell und einfach ein neues Netzwerk Scan-Ziel anlegen können.**

# **Ein neues Scan to SMB Ziel anlegen**

## KUNZE & RITTER GMBH

Die Kunze & Ritter GmbH ist einer der führenden Spezialisten für intelligente Druck- und IT-Lösungen in der Region und bietet seit 40 Jahren maßgeschneiderte Konzepte und Lösungen, um Unternehmensprozesse effizient zu gestalten, die Wettbewerbsfähigkeit zu erhöhen und die Umwelt zu schonen.

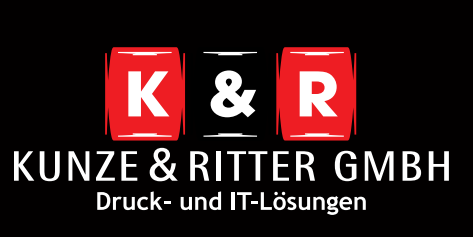

Geschäftsstelle Freiburg: Christaweg 44 79114 Freiburg Tel +49(0)761/45554-0

Geschäftsstelle Villingen-Schwenningen: Marie-Curie-Straße 15 78048 VS-Villingen Tel +49(0)7721/68005-50

Geschäftsstelle Leinfelden-Echterdingen: Magellanstr. 1 70771 Leinfelden-Echterdingen Tel +49(0)711/4899968-60

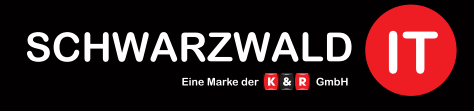

Geschäftsstelle Schwarzwald-IT: Im Eck 3 79199 Kirchzarten

**www.kunze-ritter.de** w.schwarzwald-it.co

**info@kunze-ritter.de**

#### **SyncThru** Web Service

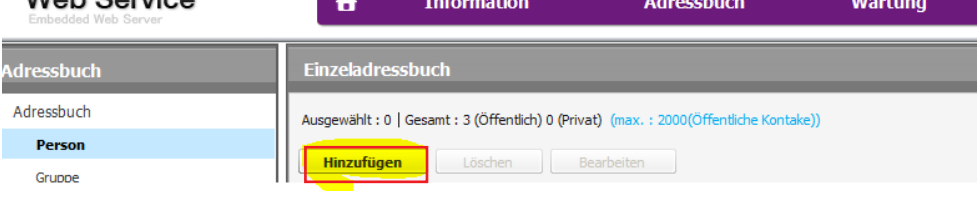

**SAMSUNG Y7600LY** 

Wenn Sie das Einrichtungsfenster erreicht haben, werden ein paar Daten von Ihnen benötigt.

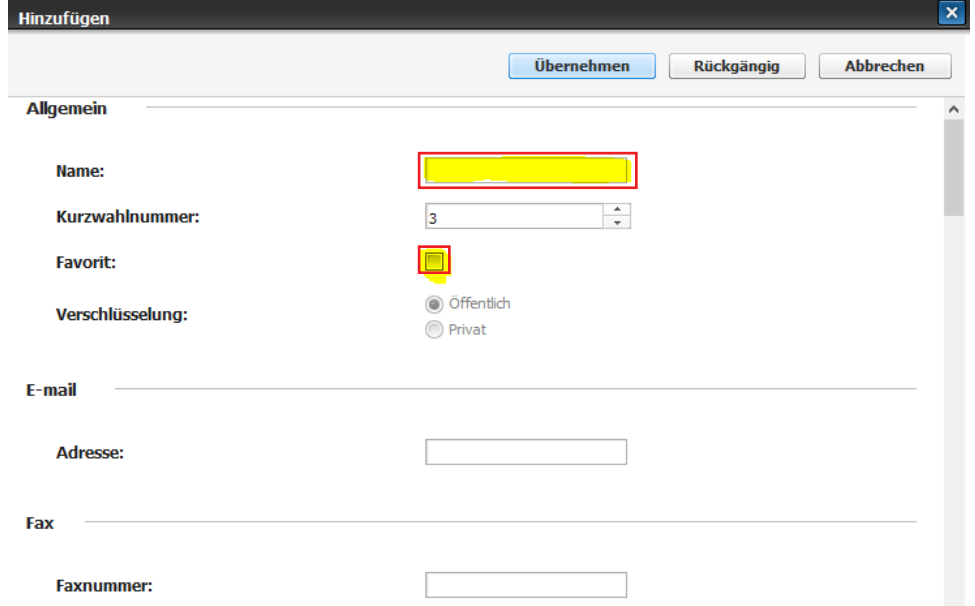

- Zuerst sollten Sie einen **Namen** vergeben und, falls gewünscht, das Ziel als Favorit markieren. (Dies macht die Suche im Adressbuch einfacher, falls Sie mehrere Scanziele verwenden.)
- Anschließend scrollen Sie im gleichen Fenster runter, bis Sie zu **"SMB hinzufügen"** kommen. Hier setzen Sie zuerst den Haken, damit Sie die benötigten Felder ausfüllen können.

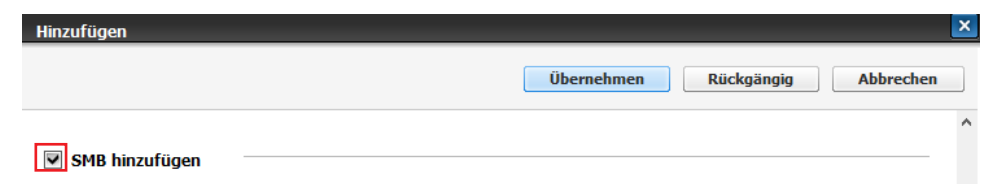

Tragen Sie unter der **Serveradresse** die IP-Adresse oder den Hostnamen Ihres PCs ein. Diesen finden Sie indem Sie **[Strg] + [Pause]** drücken. Hier öffnen sich die Basisinformationen. Falls Sie die IP-Adresse nicht zur Hand haben, können Sie den Hostnamen alias Computernamen verwenden.

#### Basisinformationen über den Computer anzeigen

FR-KR.local

Domäne:

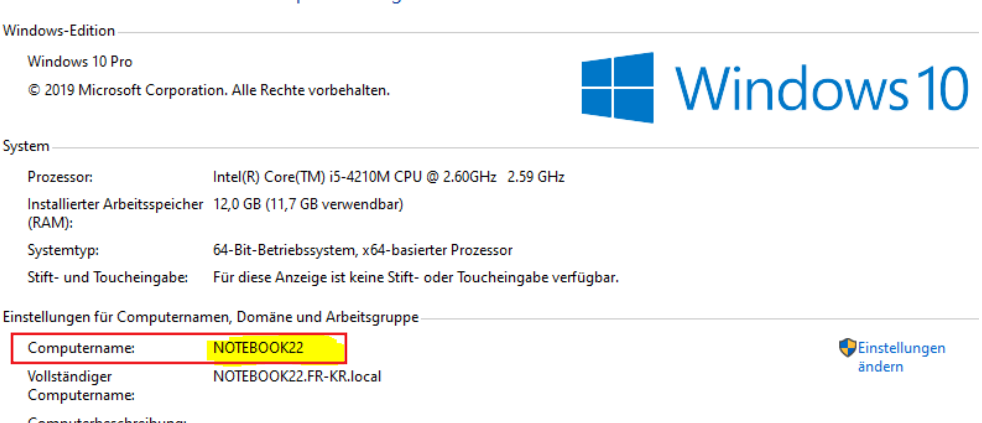

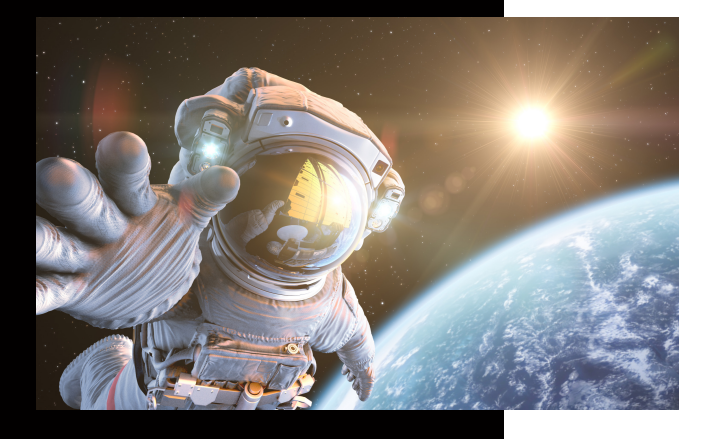

I

**In dieser Anleitung wird Ihnen erklärt, wie Sie schnell und einfach ein neues Netzwerk Scan-Ziel anlegen können.**

## **Ein neues Scan to SMB Ziel anlegen**

### KUNZE & RITTER GMBH

Die Kunze & Ritter GmbH ist einer der führenden Spezialisten für intelligente Druck- und IT-Lösungen in der Region und bietet seit 40 Jahren maßgeschneiderte Konzepte und Lösungen, um Unternehmensprozesse effizient zu gestalten, die Wettbewerbsfähigkeit zu erhöhen und die Umwelt zu schonen.

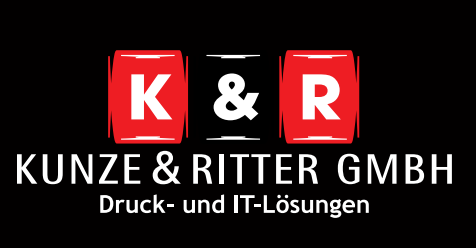

Geschäftsstelle Freiburg: Christaweg 44 79114 Freiburg Tel +49(0)761/45554-0

Geschäftsstelle Villingen-Schwenningen: Marie-Curie-Straße 15 78048 VS-Villingen Tel +49(0)7721/68005-50

Geschäftsstelle Leinfelden-Echterdingen: Magellanstr. 1 70771 Leinfelden-Echterdingen Tel +49(0)711/4899968-60

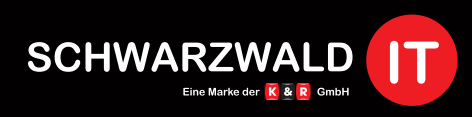

Geschäftsstelle Schwarzwald-IT: Im Eck 3 79199 Kirchzarten

**www.kunze-ritter.de** w.schwarzwald-it.co

**info@kunze-ritter.de**

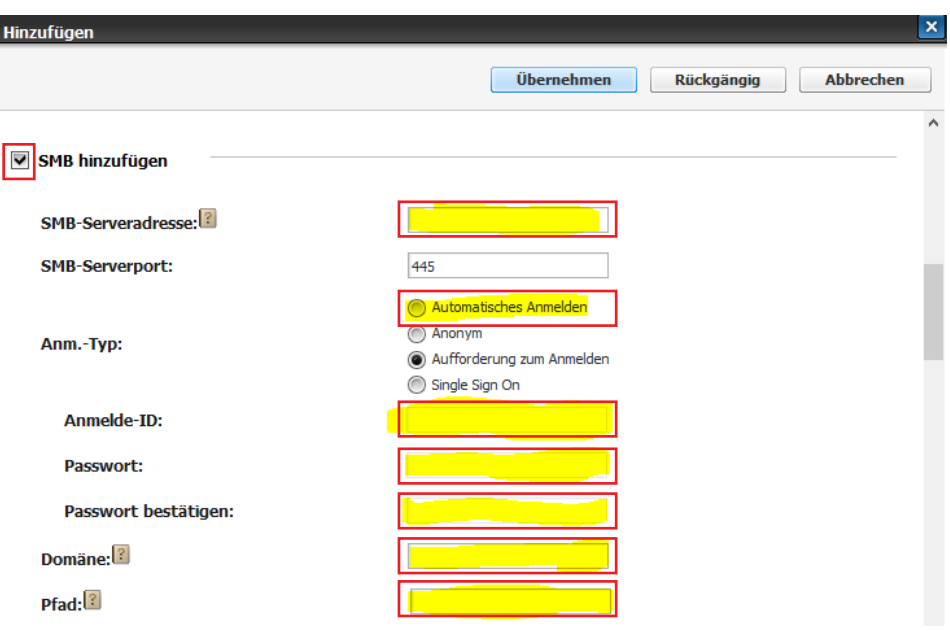

- Wechseln Sie nun die Anm.- Typ auf **"Automatisches Anmelden"**.
- Anschließend fügen Sie unter **"Anmelde-ID"** Ihren Windows Benutzernamen ein und in den beiden folgenden Feldern Ihr dazu passendes **Passwort**. Achten Sie darauf, dass Sie ein Passwort wählen, welches icht abläuft. Denn sollte das Passwort nachträglich geändert werden kann nicht mehr gescannt werden.
- Die **Domäne** können Sie ebenfalls den Basisinformationen entnehmen (siehe oben).
- Danach müssen Sie lediglich noch den **Pfad** des Ordners angeben. Hier haben Sie einen Vorteil wenn Sie den Zielordner auf dem C:// Laufwerk ablegen, denn dadurch müssen Sie nur den Ordernamen angeben. Sollten Sie jedoch den Zielordner in einem Unterordner abgelegt haben, so müssen Sie den genauen Dateienpfad angeben, z.B. Odner/scan.
- Anschließend haben Sie weiter unten die Möglichkeit Ihre Einrichtung zu testen. Sollte es zu einem Fehler kommen, wird Ihnen hier gezeigt an welcher Stelle dieser auftritt.

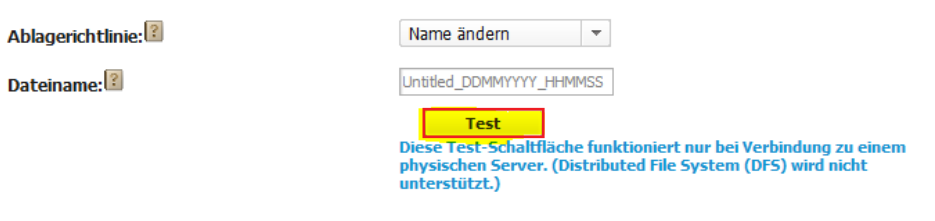

Zum Abschluss müssen Sie nur noch Ihre hinterlegten Einstellungen abspeichern.

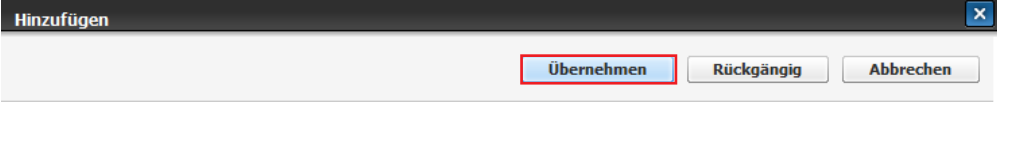